#### **Guidelines for tenders with qualitative criteria**

For certain tenders, you as the tenderer will be presented with a number of questions linked to the qualitative criteria. This concerns tenders of the types 2.x.a and 2.x.b.

The questions may, for example, be about sustainability, quality and shelf life of the pharmaceuticals offered.

The questions must either be answered in the system along with entering the offer for the individual items or by uploading an attachment. It will appear from the tender conditions which method must be used for the tender in question.

Answering the questions is not mandatory, but non-answer to the questions may have an impact on Amgros' overall assessment of the offer.

On the following pages, you will be presented with the screen prints you will encounter when submitting an offer for a tender with qualitative criteria.

Make sure you have the answers to the questions ready before you start making your offer.

If you have questions in connection with submitting an offer for a tender with qualitative criteria, and your question is about the tender in question, you must ask your question under the active tender on Leverandør- og Udbudsportalen (the Supplier and Tendering Portal).

Click "Opret ny" (Create new) when you are on the page for the active tender for which you wish to submit an offer.

## **Udbudsgruppe**

 $2025 - 2.77777$ .b

Særlige oplysninger

Særlige oplysninger vedrørende udbud 2025 - 2.77777.b<br>Dette er et testudbud - der vil ikke blive tildelt rammeaftaler.

### **Materiale**

**Udbudsmateriale** 

2025 - 2.77777.b Bilag B til udbudsbetingelser - Vejledning til ESPD

Øvrige dokumenter og information

Øvrige dokumenter og information Ingen øvrige dokumenter fundet.

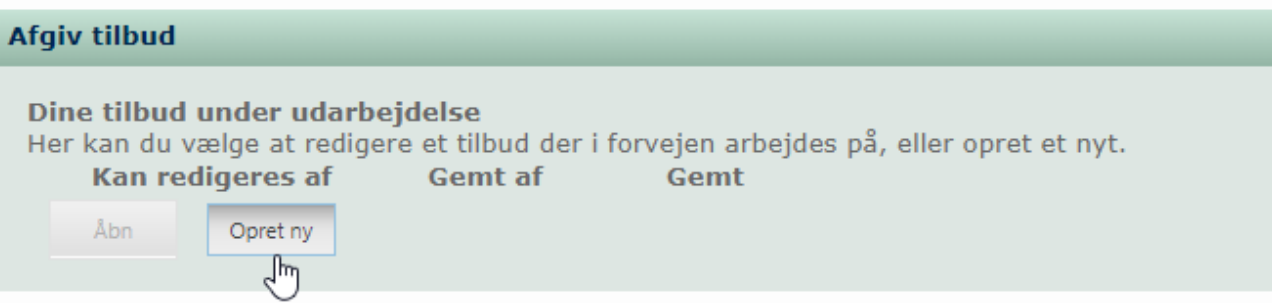

## You are now in the offer component.

#### Select the supply line for which you wish to submit an offer and click "Opret" (Create).

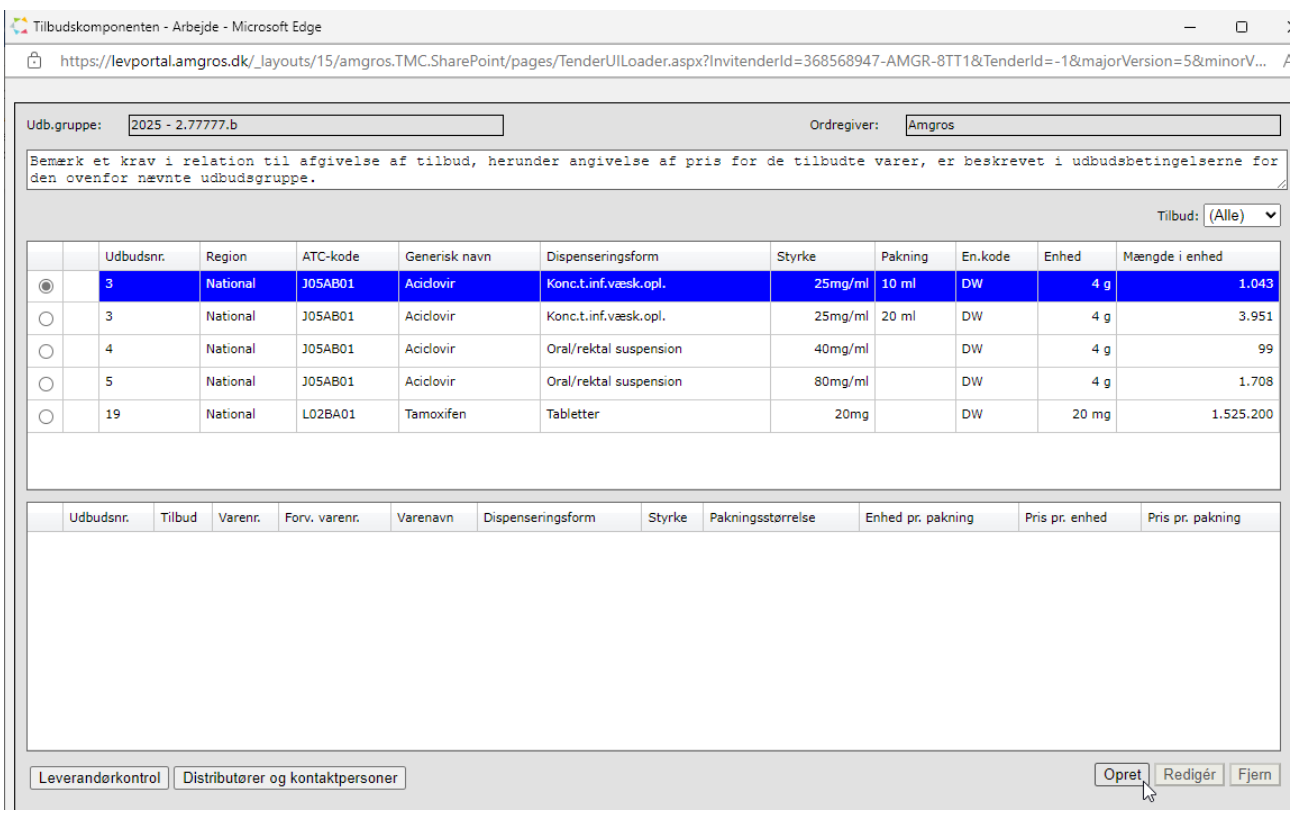

Enter the item number for the pharmaceutical offered. The system automatically comes up with suggestions for item numbers when you start entering the item number.

NB! Do not use "copy and paste" in the item number field, as you risk having extra spaces included in your search. And the system is therefore unable to retrieve the item information.

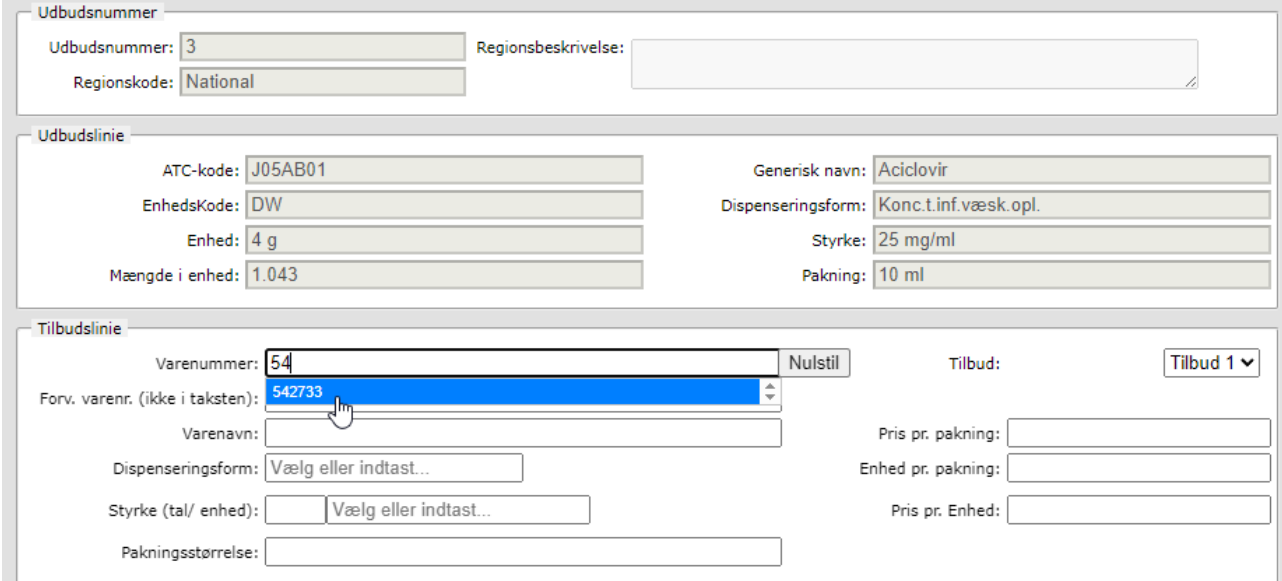

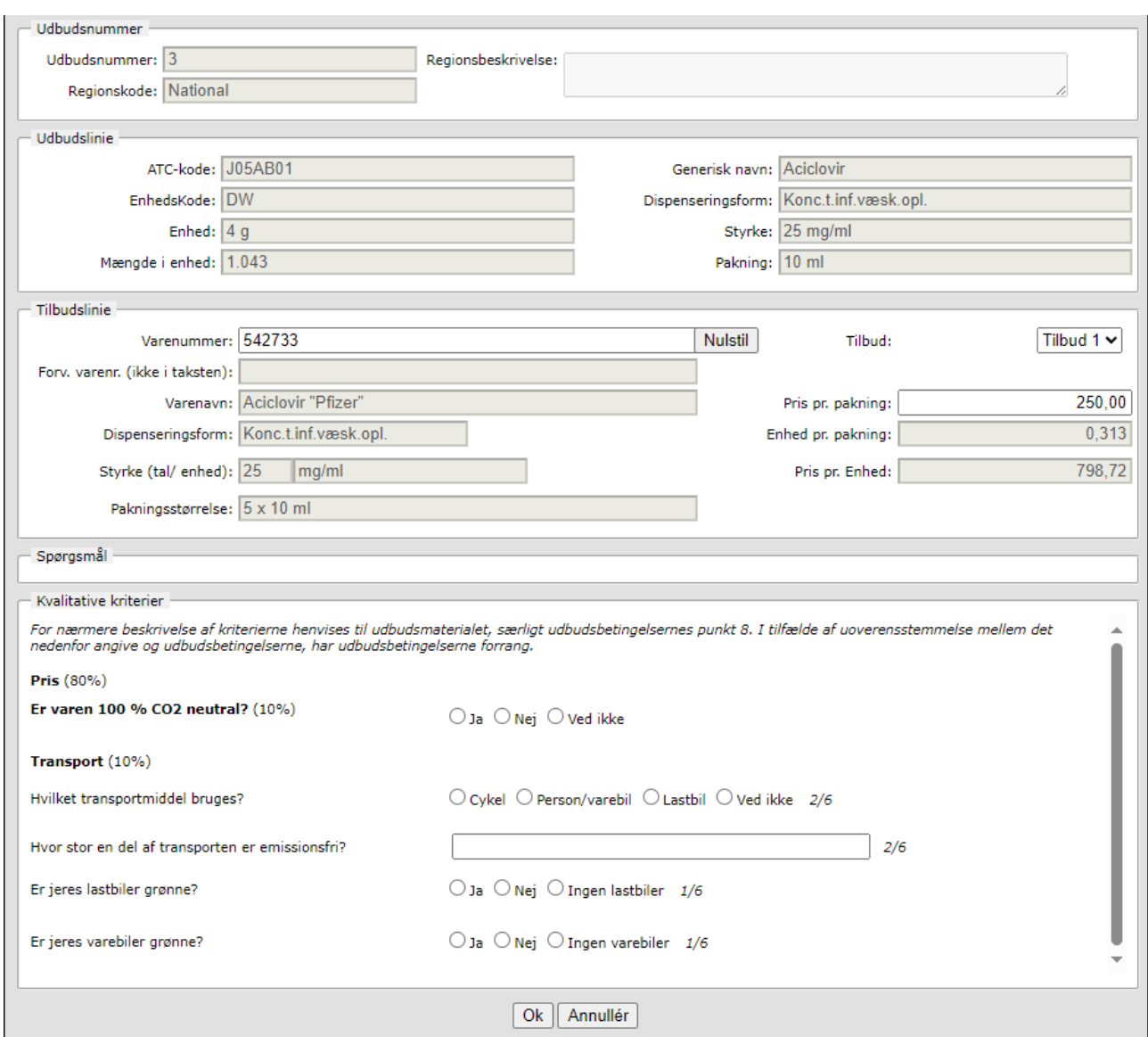

Select the item number, after which the system retrieves the item information from Medicinpriser.dk.

At the bottom of the offer component, you will find the questions for the qualitative criteria.

Answer the individual questions.

NB! You are not required to answer all questions. But it can have an impact on Amgros' overall assessment of your offer if you have not answered all the questions.

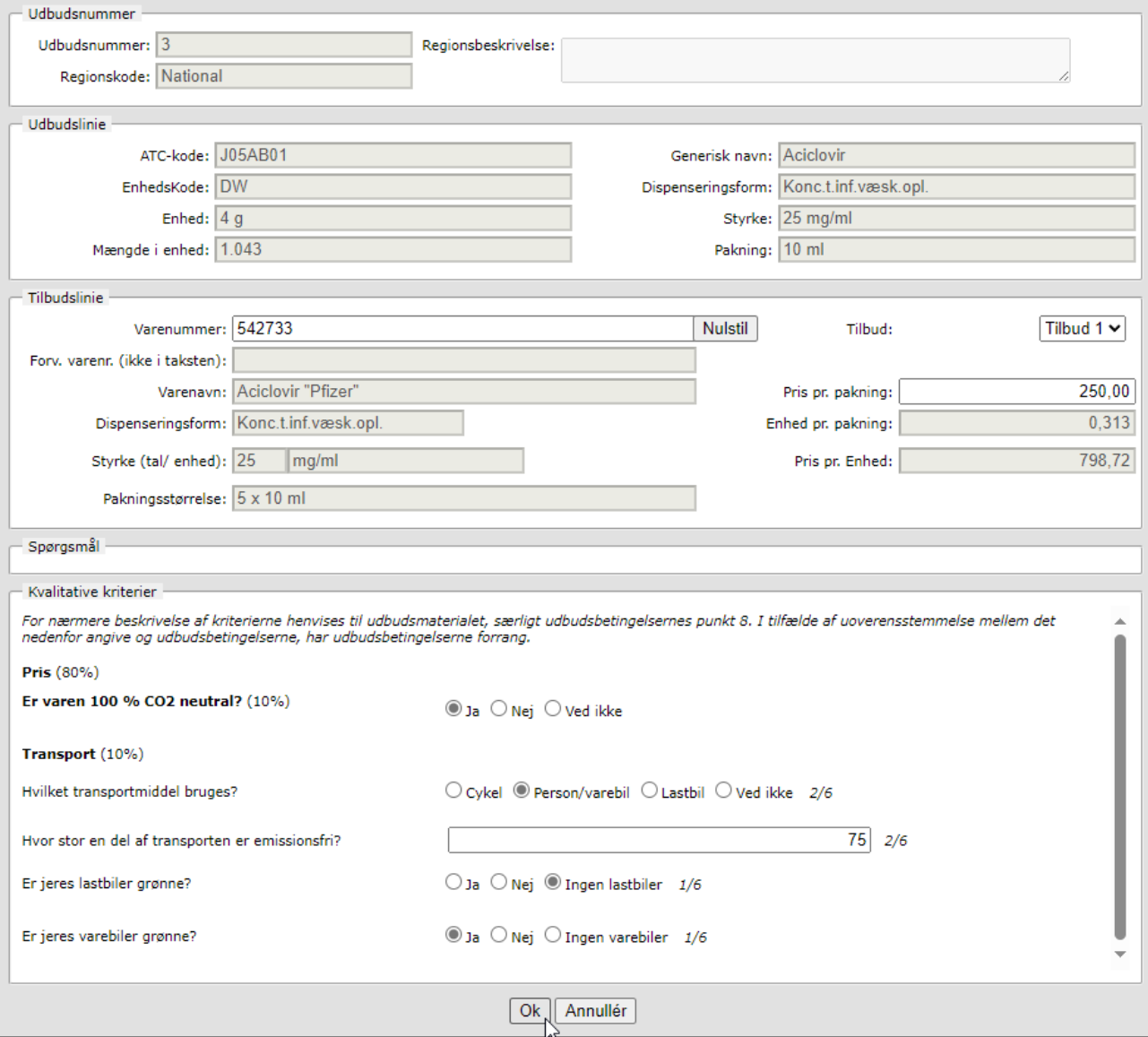

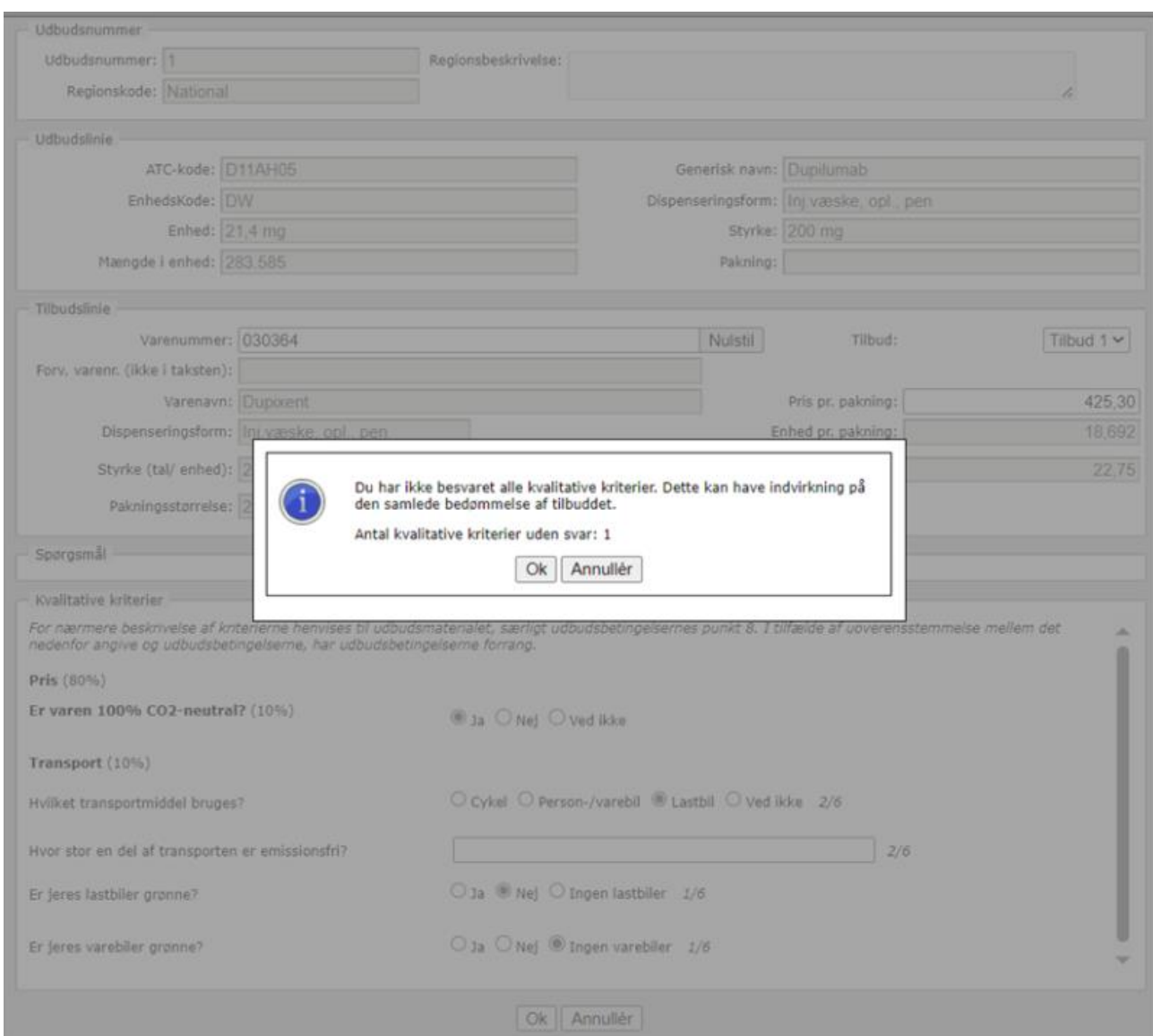

If you have not answered all the questions, you will be presented with this screen.

Pay attention to the general requirements when submitting an offer. This means that you must submit at least one offer for each tender line under a tender number.

Decide whether you should attach any additional documentation for the tender in question. In that case, it will appear from the tender documents.

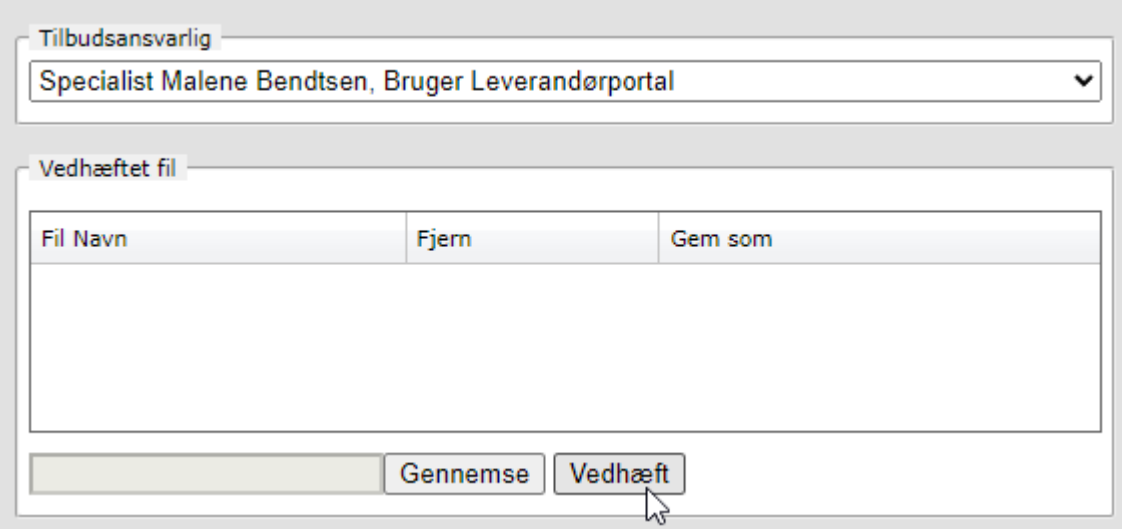

Before you can proceed with sending your offer, remember to fill in the information related to the new EU e-forms. In the case of:

- CVR number (Company Registration Number)
- Website for your company
- NUTS code

See a more detailed description of this in the guide "New EU e-forms for contracting parties - what does this mean for you as a tenderer?"

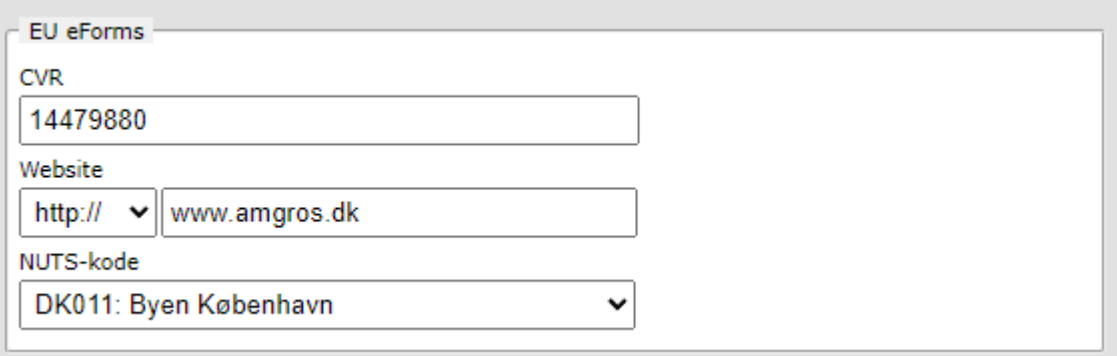

# Click "Gå videre" (Proceed).

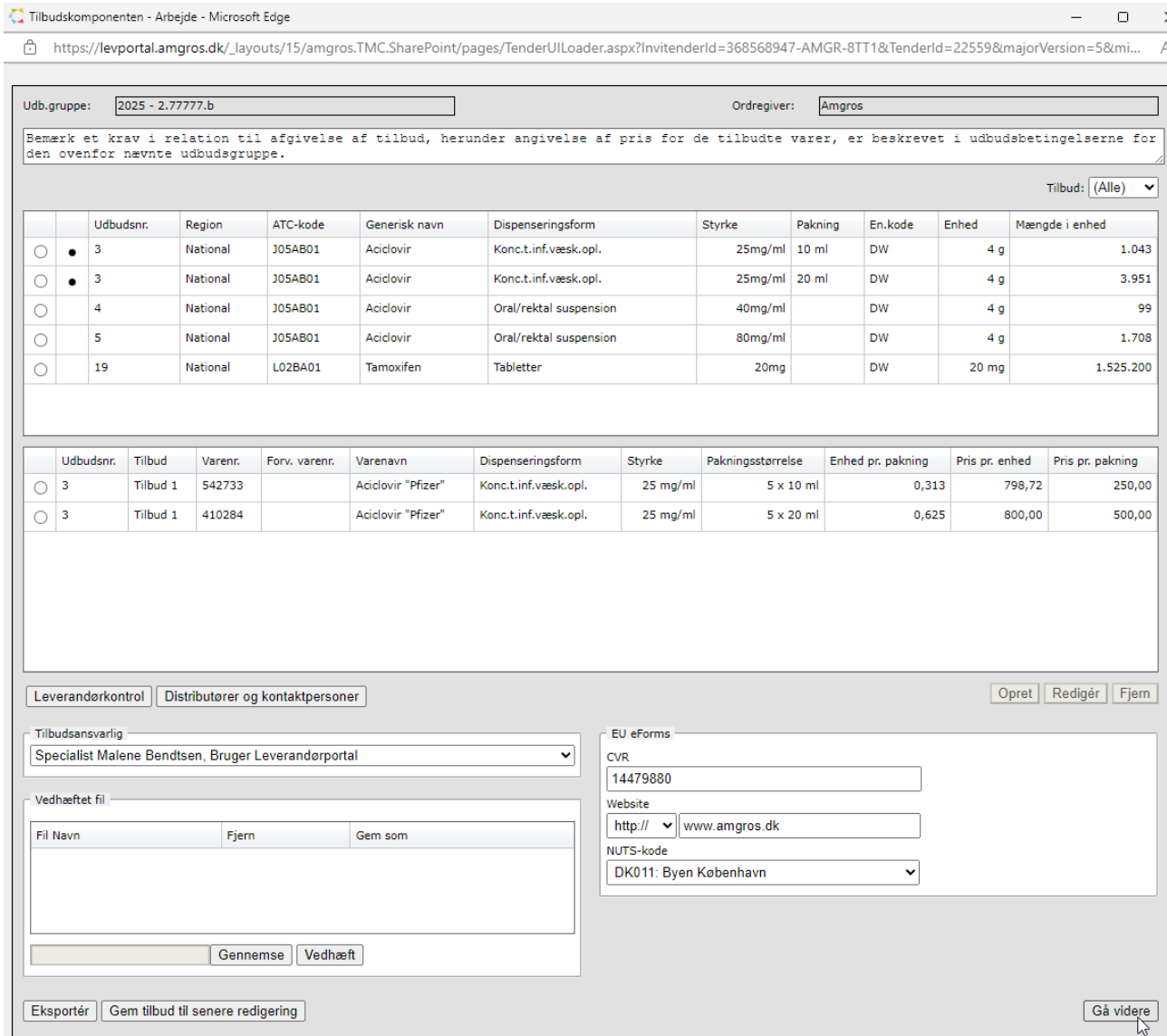

Confirm that you want to continue submitting your offer without attachments or go back to attach one or more files.

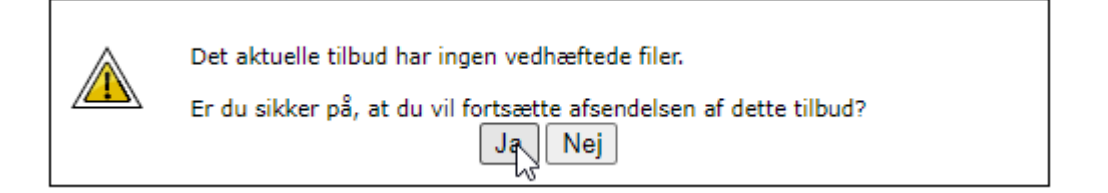

Verify distributor and contact information for your company.

# Distributører og kontaktpersoner

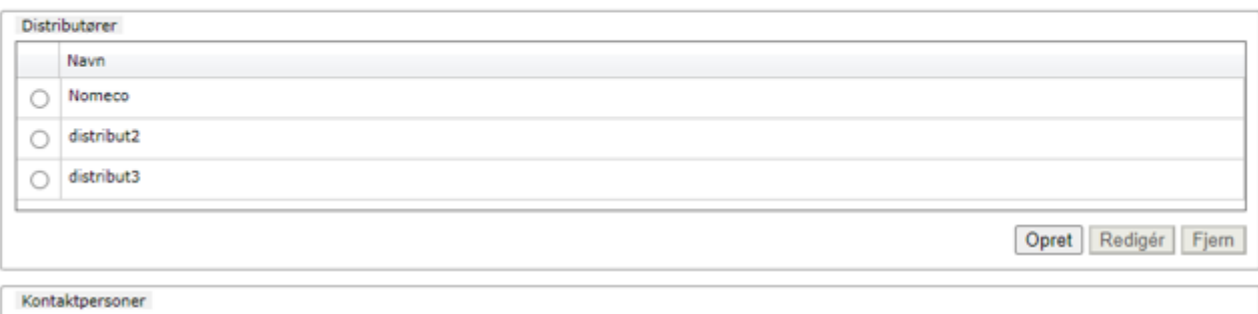

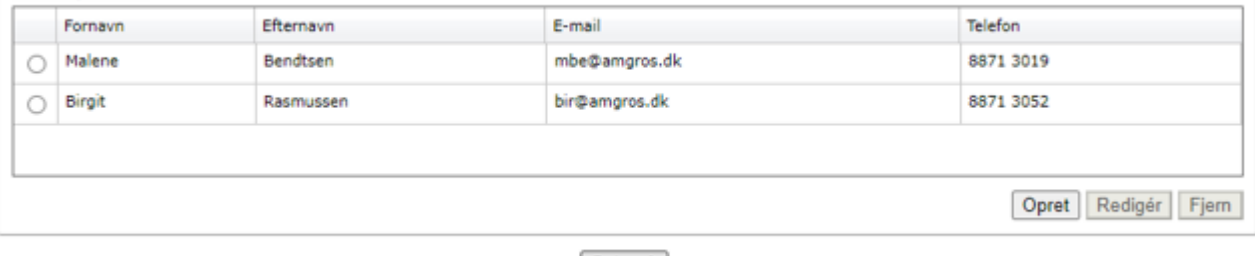

Bekræft

Click to confirm statement of faith and law on EU Regulation No. 833/2014.

÷,

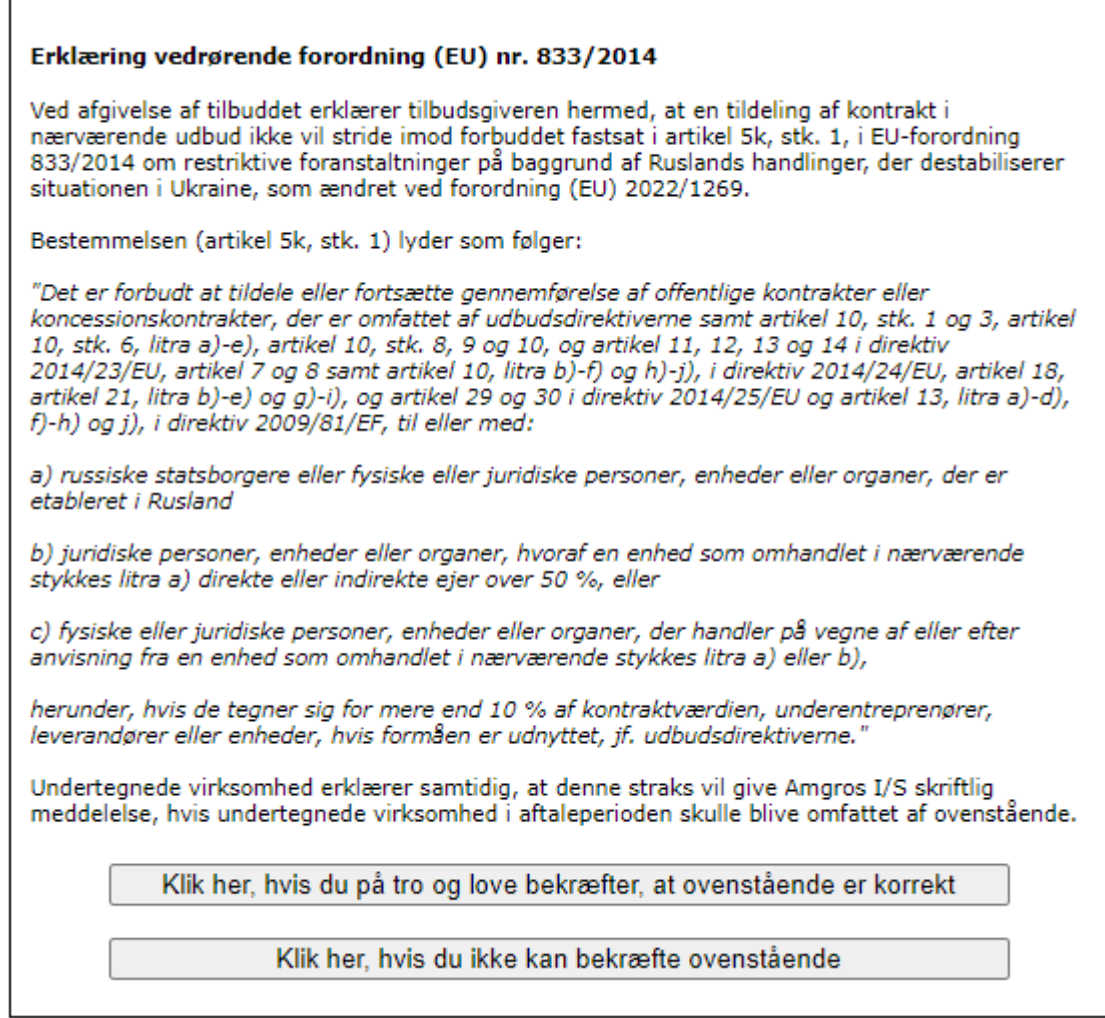

NB! By clicking on "Click here if you cannot confirm the above" you will be presented with a new dialog box where you must confirm that you **cannot** submit an offer.

You can click on "Annullér" (Cancel) to return to the statement of faith and law.

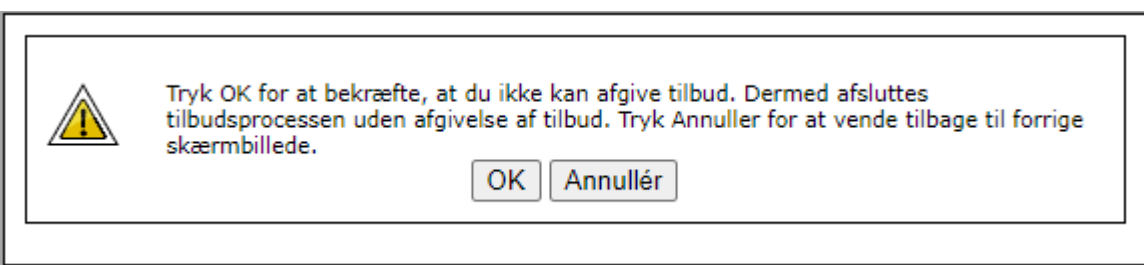

In the next two dialog boxes, you must answer information about the ESPD and the mandatory grounds for exclusion.

Click "Accept" to confirm your answers.

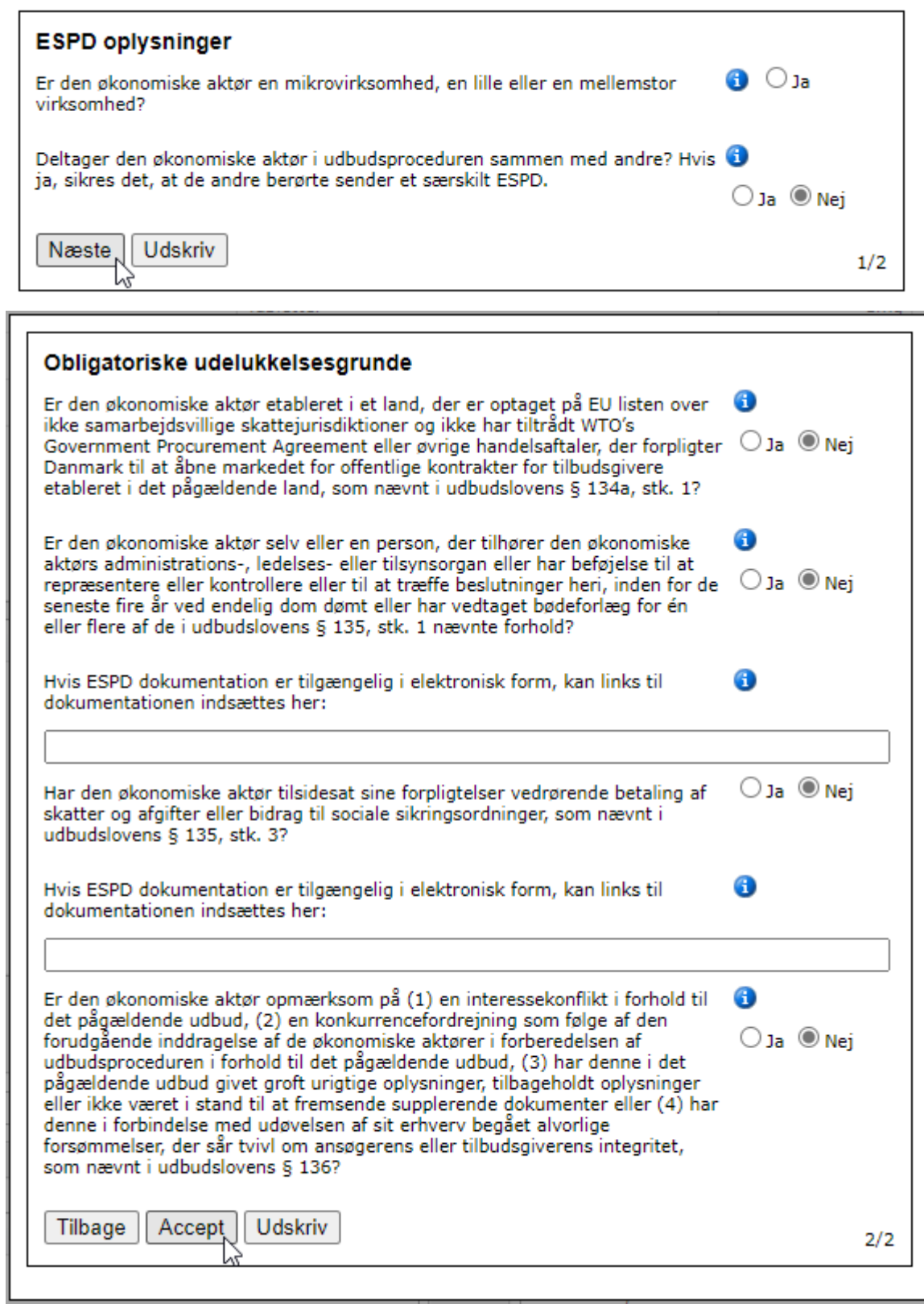

Finally, click on "Accepter og afsend (Accept and submit) to submit your offer to Amgros.

Dokumenter til afsendelse

I udbudsbekendtgørelsen og udbudsbetingelserne for denne udbudsgruppe vil det fremgå, om der er dokumenter, som skal vedhæftes dette tilbud.

Der henvises til vejledning for afgivelse af tilbud, hvor det er nærmere beskrevet, hvordan dokumenter vedhæftes tilbuddet.

Det er tilbudsgiverens ansvar at sikre, at samtlige påkrævede dokumenter vedhæftes, og at eESPD er udfyldt korrekt i Amgros' udbudssystem. Det er tillige tilbudsgiverens ansvar, at tilbuddet er konditionsmæssigt.

Tryk på Acceptér og afsend knappen for endelig afsendelse af tilbuddet. Tilbuddet har følgende fil(er) vedhæftet:

Print

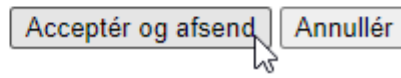

**Tilbud sendt** 

**Udbudsgruppe 2025 - 2.77777.b** 

Tilbuddet er modtaget 08-04-2024 14:22:45

Verifikationskode: 6c95 168f 8f18 724f f14c e513 507b 2f41 b01c 78c8

Print

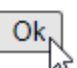